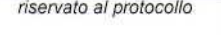

# AL DIRETTORE DEL CONSERVATORIO DI MUSICA "C. GESUALDO DA VENOSA" POTENZA DOMANDA DI **ISCRIZIONE AGLI ESAMI** *scadenza presentazione domande* PER L'A.A. 2020/2021 *20 maggio 2021*

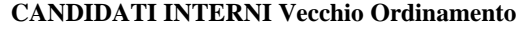

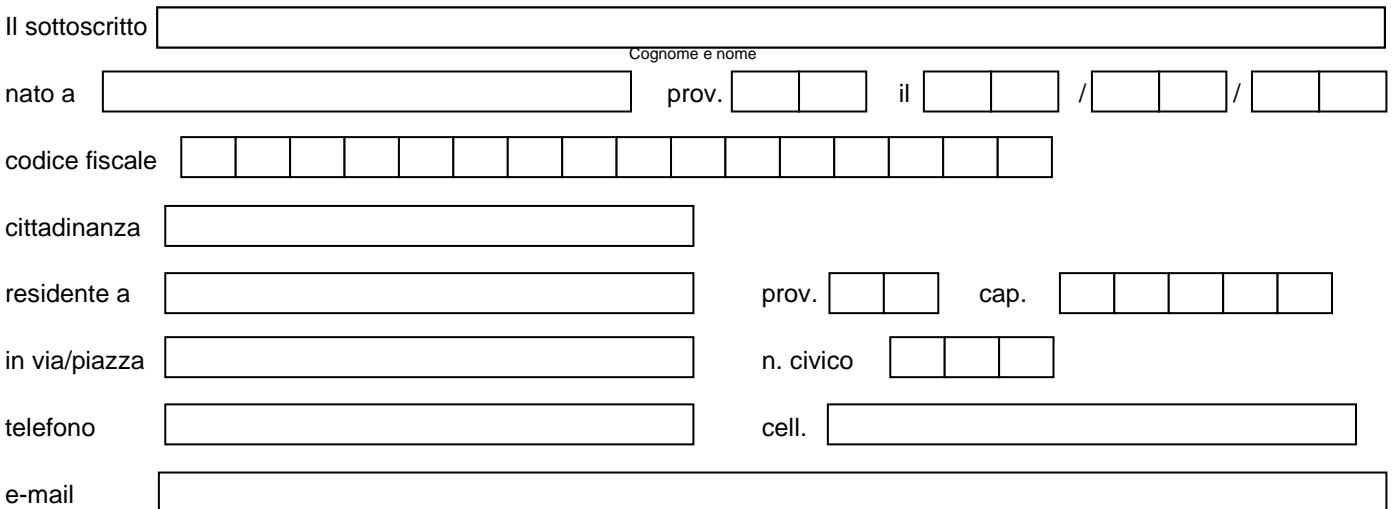

*N.B.: Il numero di cellulare e l'indirizzo email sono necessari per fruire dei servizi di messaggistica del Conservatorio*

## **in possesso di**  $\Box$  licenza media  $\Box$  maturità  $\Box$  laurea o equiparato  $\Box$  italiano  $\Box$  straniero

#### **chiede di sostenere in qualità di allievo interno i seguenti esami relativi alla Scuola di** (l'iscrizione agli esami di promozione e verifica avviene d'ufficio)

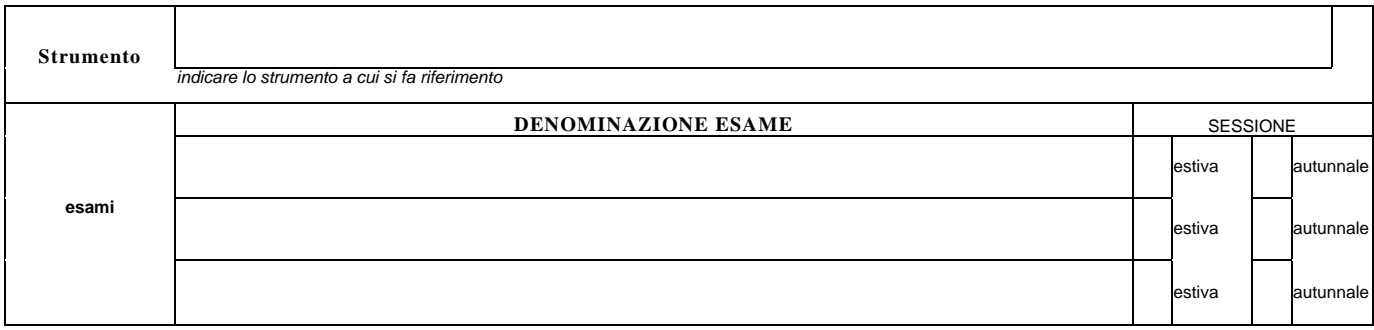

#### **N.B. i dati anagrafici devono riferirsi ai candidati**

### **Dichiara di**

**- essere a conoscenza** che, in caso di assenza dalla sessione estiva, deve produrre entro e non oltre 5 giorni dalla data dell'esame, motivata giustificazione scritta in mancanza della quale non verrà inserito negli elenchi della sessione autunnale;

**- essere a conoscenza** che non ha diritto al rimborso del contributo versato in caso di esami non sostenuti per cause non dipendenti dal Conservatorio e, in particolare, per: mancata presenza all'esame, per qualunque motivo; errata predisposizione del programma d'esame; esame non superato; non ammissibilità all'esame a causa di esito negativo di precedenti esami;

**-** di **autorizzare / non autorizzare** il Conservatorio a comunicare i propri dati personali ad enti e/o associazioni che ne facciano richiesta finalizzata a proposte di lavoro e/o allo svolgimento di attività, concorsi, audizioni, ecc...nel settore musicale.

#### **Contributi esami interni vecchio ordinamento**

**Gli studenti interni dovranno procedere al pagamento tramite i canali online o fisici aderenti al circuito pagoPA generando l'"avviso di pagamento" nella sezione "GESTIONE TASSE" della propria area personale disponibile sul sito del Conservatorio [\(https://www.servizi5.isidata.net/SSdidatticheCO/MainGenerale.aspx?lng=it-IT\)](https://www.servizi5.isidata.net/SSdidatticheCO/MainGenerale.aspx?lng=it-IT) selezionando in "tipo tassa" la seguente voce con il relativo importo:**

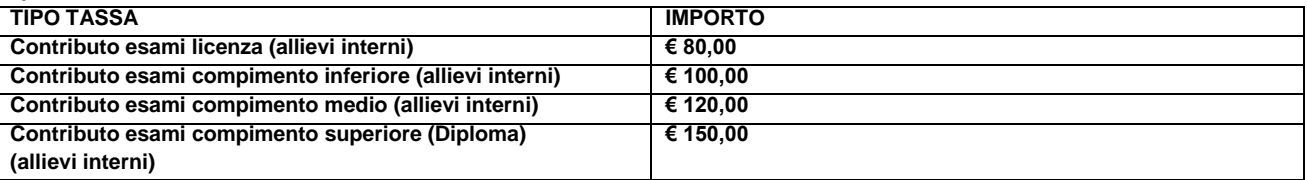

*AL FINE DI POTER GENERARE L'"AVVISO DI PAGAMENTO" NELLA PROPRIA AREA PERSONALE, SEGUIRE ATTENTAMENTE LE "INDICAZIONI OPERATIVE PAGAMENTO TRAMITE CIRCUITO PAGOPA" ALLEGATO AL PRESENTE MODULO.*

### **Allega i seguenti documenti obbligatori:**

> attestazione versamenti dei contributi spettanti;

> fotocopia di documento di identità valido; per i candidati minorenni non in possesso di documento di identità: una foto formato tessera con fotocopia di documento d'identità valido del genitore dichiarante.

#### **Modalità' di presentazione delle domande:**

Le domande, correttamente compilate e corredate dai relativi versamenti, dovranno pervenire entro e non oltre il *20 Maggio 2021* con le seguenti modalità:

a mezzo raccomandata A/R, in questo caso farà fede il timbro postale (si prega in questo caso di anticipare la domanda a mezzo fax al numero 0971/46239);

a mezzo PEC (posta elettronica certificata) alla mail certificata: [amministrazione@pec.conservatoriopotenza.it](mailto:amministrazione@pec.conservatoriopotenza.it)

*Il sottoscritto dichiara di avere compilato la presente domanda ai sensi dell'articolo 46 - dichiarazioni sostitutive di certificazioni - del D.P.R. 445/2000, consapevole delle norme penali previste dall'articolo 76 dello stesso D.P.R. in caso di dichiarazione mendace o non più rispondente a verità.*

casi in cui sia finalizzato al conseguimento dei fini di cui al punto a); c) i numeri di telefono e l'indirizzo e-mail sono utilizzati per il servizio di messaggistica del Conservatorio, relativo a informazioni e scadenze, attività didattiche e artistiche, da parte del personale di segreteria. I dati non vengono forniti a nessun altro soggetto; d) titolare del trattamento dei dati è il

Il sottoscritto autorizza il Conservatorio all'utilizzo dei dati personali

Data, \_\_\_\_\_\_\_\_\_\_\_\_\_\_\_\_\_\_\_\_\_\_\_\_\_\_ \_\_\_\_\_\_\_\_\_\_\_\_\_\_\_\_\_\_\_\_\_\_\_\_\_\_\_\_\_\_\_\_\_\_\_\_\_\_\_\_\_\_\_\_\_\_\_\_\_\_\_\_\_\_\_\_\_\_\_\_\_\_\_\_\_\_\_\_\_\_\_\_\_\_\_\_\_\_\_\_\_\_ \_\_\_\_\_\_\_\_\_\_\_\_\_\_\_\_\_\_\_\_\_\_\_\_\_\_\_\_\_\_\_ (firma dello studente maggiorenne - per i minorenni: firma del genitore o di chi ne fa le veci)

# **indicazioni operative pagamento tramite circuito pagoPA**

Lo studente, una volta effettuato l'accesso alla propria area personale disponibile sul sito del Conservatorio

([https://www.servizi5.isidata.net/SSdidatticheCO/MainGenerale.aspx?](https://www.servizi5.isidata.net/SSdidatticheCO/MainGenerale.aspx?lng=it-IT)  $Ing=it-IT)$ ,

dovrà accedere alla sezione "GESTIONE TASSE" e cliccare su "clicca per inserire una nuova tassa".

Si aprirà una nuova finestra dove dovrà essere inserito il singolo contributo/tassa previsto dal modulo "domanda iscrizione agli esami candidati interni" selezionando la voce corretta in "tipo tassa" ed il relativo importo in "importo versamento" una volta completa l'operazione di inserimento cliccare su "inserisci". Questa procedura ("clicca per inserire una nuova tassa") dovrà essere ripetuta per ogni singolo/a contributo/tassa da caricare.

Terminato il caricamento, si dovrà cliccare su "*Selezione tasse per MAV\IUV(PagoPA)*"

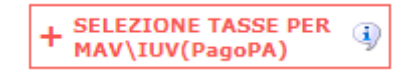

si aprirà una nuova finestra per la generazione dell'avviso di pagamento nella quale è possibile selezionare il singolo/a contributo/tasse per generare un unico modulo di pagamento.

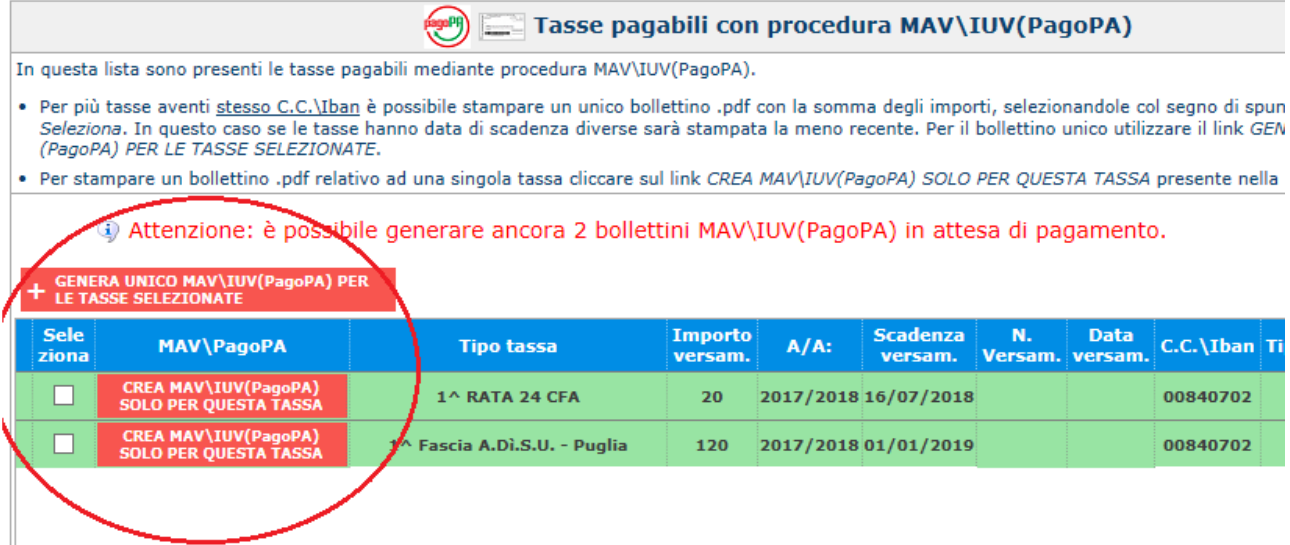

Il sito avvisa dell'avvenuta generazione del modulo di pagamento.

**Attenzione:**

**dopo la generazione, il modulo in "pdf" potrebbe non essere immediatamente visibile in tal caso accedere nuovamente alla propria area personale e ritornare in "GESTIONE TASSE".**

**Nella colonna MAV\PagoPA della tabella cliccare sul simbolo "PDF". A questo punto si aprirà l'avviso di pagamento:**

- **Se è stato generato un pagamento cumulativo con più tasse basterà prendere in considerazione un unico file "pdf" nella colonna, dato che tutti quelli generati sono identici.**

**Nel caso non si dovesse aprire il file "pdf" DISATTIVARE temporaneamente il blocco popup dal proprio Browser.**

<sup>13</sup> RICHIESTA EFFETUATA. E' STATO GENERATO IL BOLLETTINO PDF DELLE TASSE PAGABILI CON 図 PROCEDURA MAV - IUV(PAGOPA) DA PAGARE ENTRO I TERMINI INDICATI. **SELEZIONE TASSE PER** IUV(PagoPA)  $\frac{1}{2}$  MAV Generato  $\mathbf{d}$ MAV\IUV(PagoPA) - Qualora i documenti siano stati archiviati dall'Accademia in esclusiva nei propri sistemi, dopo la loro accet **Scadenza** Operazioni Allegato MAV\PagoPA **Tipo tassa**  $\mathbf{A}$ versamento 1^ Fascia A.Di.S.U. - Puglia Ï 2017/ Contributo Accad. A.A. 2015/16 - Unica Rata - triennio ۸ õ  $2017/$ **TASSA DI FREQUENZA**  $\hat{\mathcal{C}}$  $2017/3$ b U **TASSA DIPLOMA** Ä  $2017/$ V U 1^ Fascia A.Di.S.U. - Puglia  $\odot$ 01/01/2019 2017/ 1^ RATA 24 CFA 16/07/2018 2017/2

- Esempio dell'Avviso di pagamento.

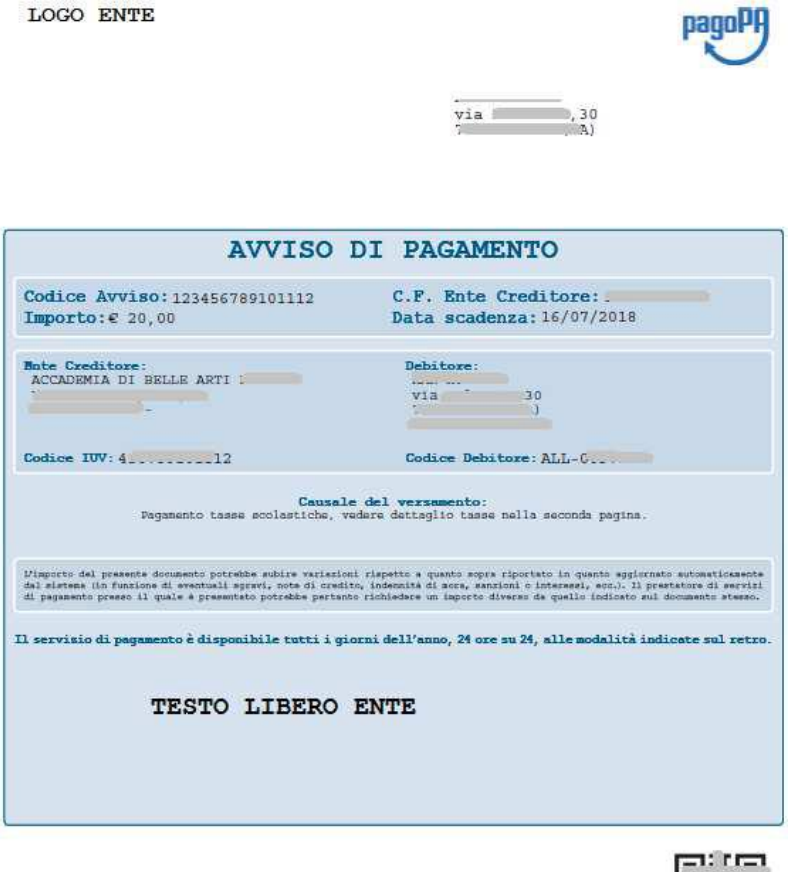

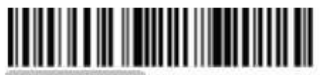

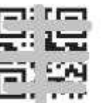

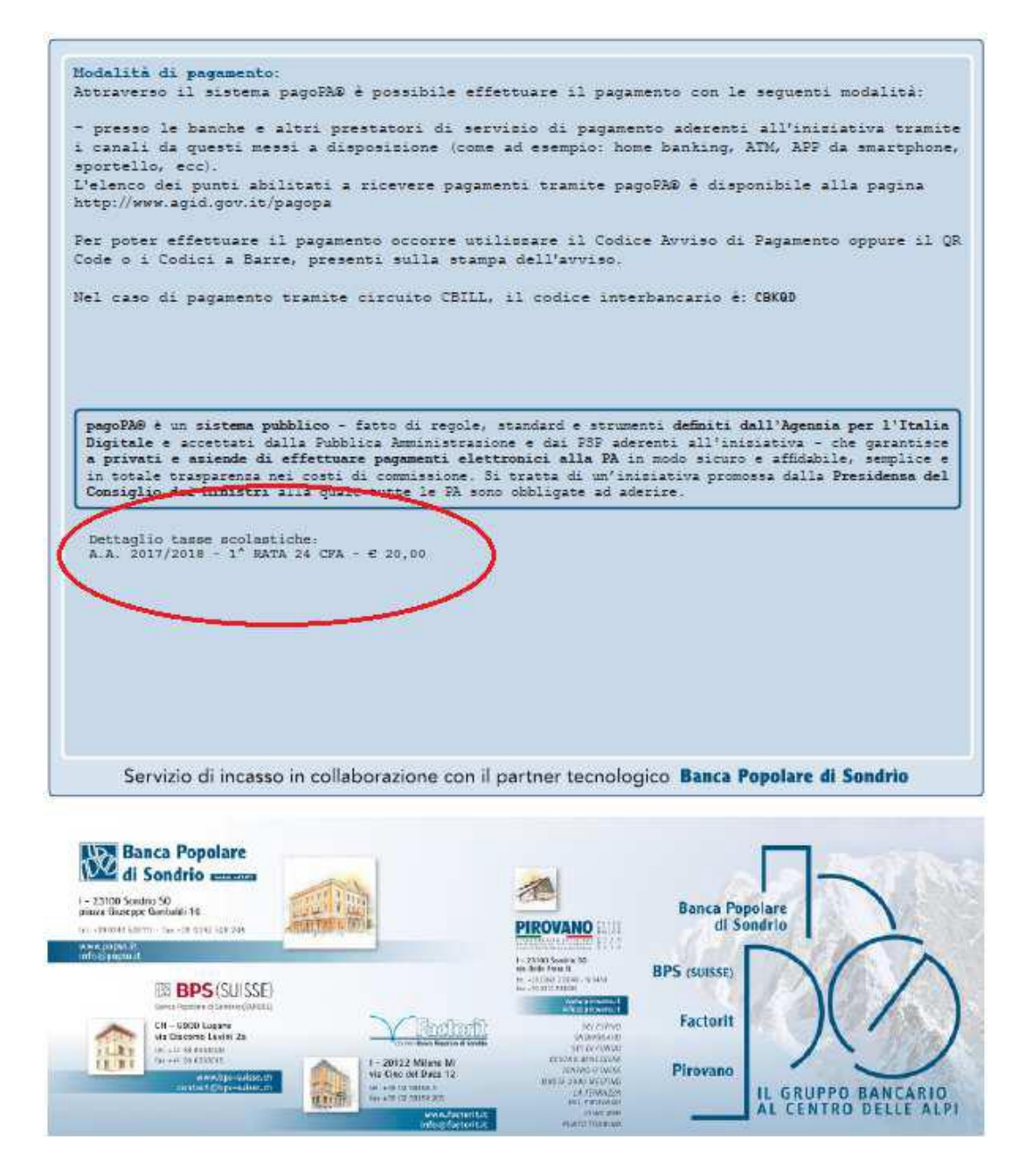

# N.B.: Il numero di bollettini generabili dallo studente è limitato.